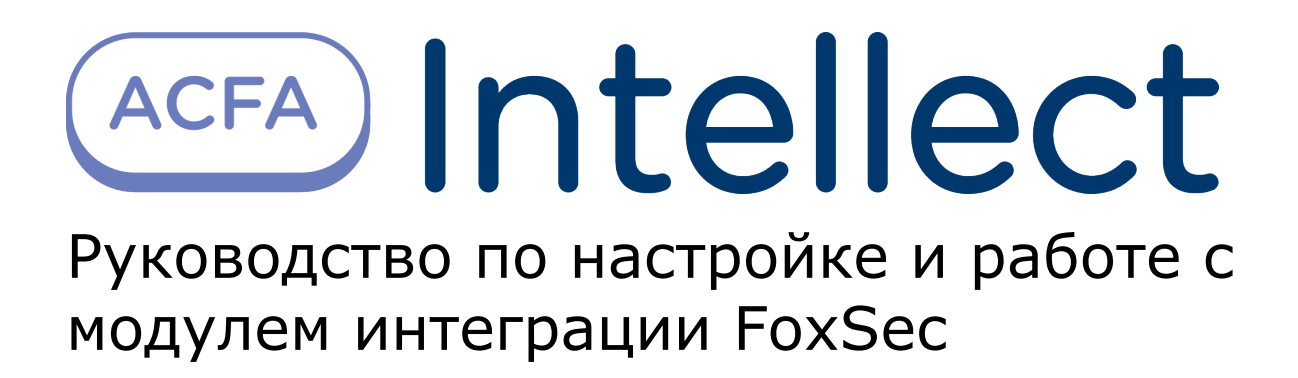

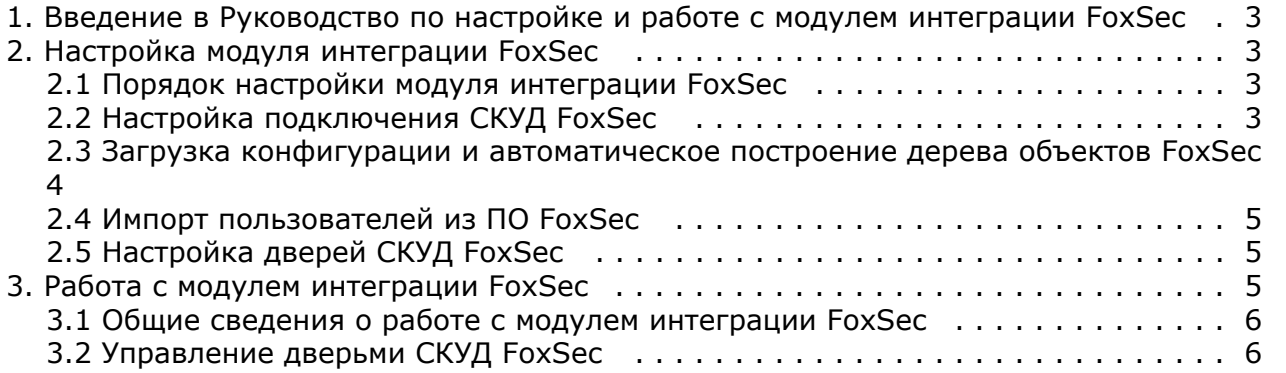

## <span id="page-2-0"></span>**Введение в Руководство по настройке и работе с модулем интеграции FoxSec**

#### **На странице:**

- [Назначение документа](#page-2-4)
- [Общие сведения о модуле интеграции](#page-2-5) [«FoxSec»](#page-2-5)

#### <span id="page-2-4"></span>**Назначение документа**

Документ *Руководство по настройке и работе с модулем FoxSec* является справочно-информационным пособием и предназначен для специалистов по настройке модуля *FoxSec*. Данный модуль работает в составе систем охранно-пожарной сигнализации и контроля (ОПС) и управления доступом (СКУД), реализованных на базе программного комплекса *ACFA Intellect*.

В данном Руководстве представлены следующие материалы:

- 1. общие сведения о модуле *СКУД FoxSec*;
- 2. настройка модуля *СКУД FoxSec*;
- 3. работа с модулем *СКУД FoxSec*.

#### <span id="page-2-5"></span>**Общие сведения о модуле интеграции «FoxSec»**

Модуль *FoxSec* является компонентом ОПС и СКУД, реализованных на базе ПК *ACFA Intellect*, и предназначен для обеспечения взаимодействия *СКУД FoxSec* с ПК *ACFA Intellect* (мониторинг, управление).

#### **Примечание.** Ф

Подробные сведения о СКУД FoxSec приведены в официальной справочной документации по данной системе.

Перед настройкой модуля *FoxSec* необходимо выполнить следующие действия:

- 1. установить аппаратные средства *СКУД FoxSec* на охраняемый объект (см. справочную документацию производителя *СКУД FoxSec*);
- 2. подключить *СКУД FoxSec* к Серверу *Интеллект* (см. справочную документацию производителя *СКУД FoxSec*).

# <span id="page-2-1"></span>**Настройка модуля интеграции FoxSec**

### <span id="page-2-2"></span>**Порядок настройки модуля интеграции FoxSec**

Настройка модуля *FoxSec* производится в следующей последовательности:

- 1. Настройка подключения СКУД *FoxSec*.
- 2. Построение дерева объектов вручную или автоматически.
- 3. Импорт пользователей.
- 4. Настройка дверей СКУД *FoxSec*.

### <span id="page-2-3"></span>**Настройка подключения СКУД FoxSec**

Настройка подключения *СКУД FoxSec* осуществляется на панели настроек объекта **FOXSEC**. Данный объект создается на базе объекта **Компьютер** на вкладке **Оборудование** диалогового окна **Настройка системы**.

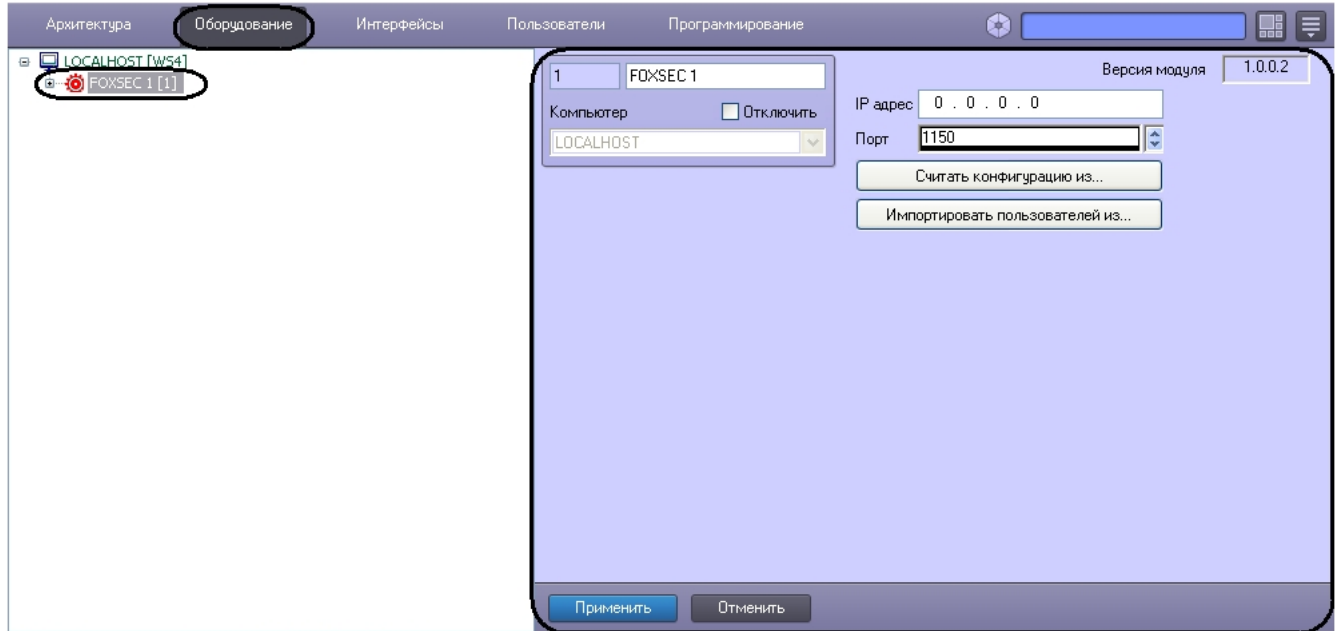

Для настройки подключения *СКУД FoxSec* необходимо:

1. Задать IP-адрес оборудования *СКУД FoxSec* (**1**).

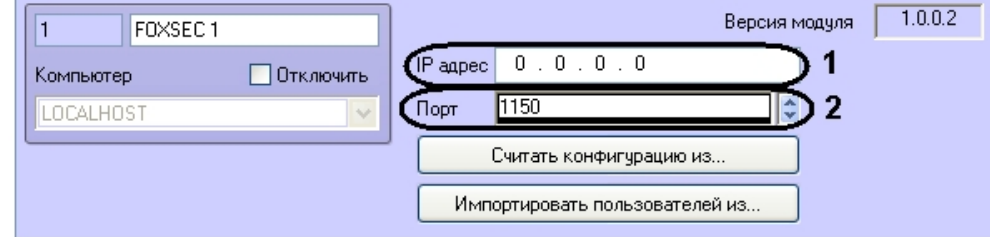

- 2. Задать порт подключения *СКУД FoxSec к* Серверу ПК *ACFA Intellect* (**2**).
- 3. Нажать кнопку **Применить**.

Настройка подключения *СКУД FoxSec* завершена.

#### <span id="page-3-0"></span>**Загрузка конфигурации и автоматическое построение дерева объектов FoxSec**

Существует возможность загрузки конфигурации из программного обеспечения производителя *СКУД FoxSec.* После загрузки конфигурации будет автоматически построено дерево объектов *СКУД FoxSec.*

#### **Внимание!** Δ

При считывании конфигурации из файла объекты, которые были созданы вручную, будут удалены.

Для считывания конфигурации из файла необходимо выполнить следующие действия:

1. На панели настроек объекта **FOXSEC** нажать кнопку **Считать конфигурацию из**.

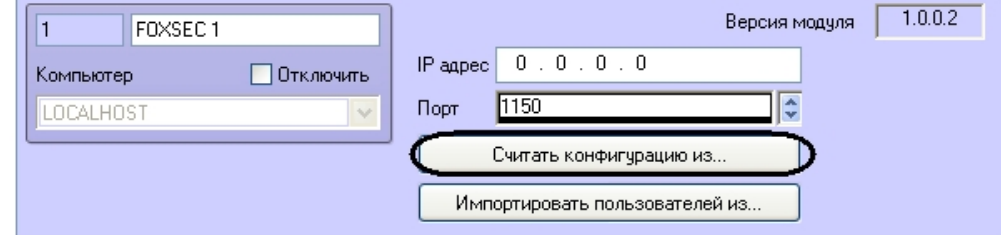

2. Выбрать файл конфигурации и нажать кнопку **Считать конфигурацию**.

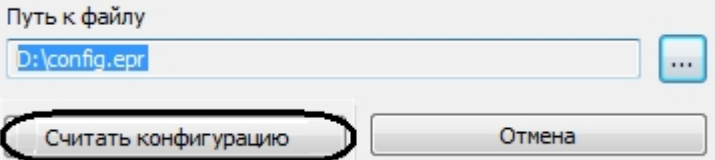

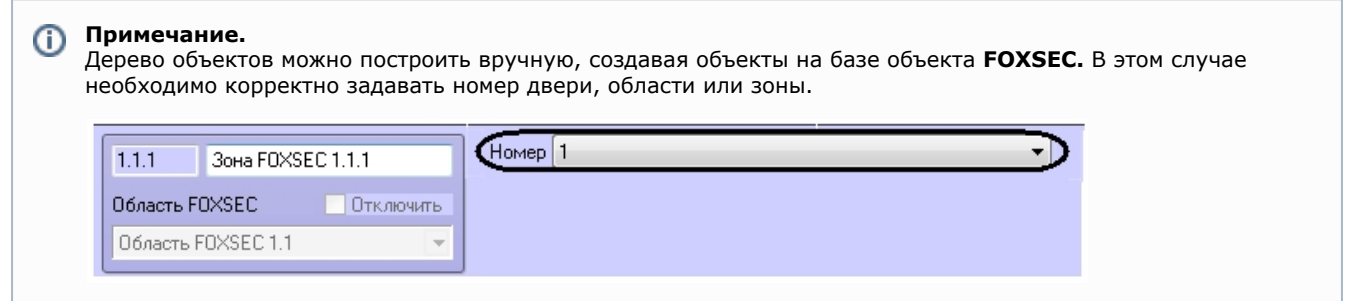

#### <span id="page-4-0"></span>**Импорт пользователей из ПО FoxSec**

Существует возможность импортировать в ПК *ACFA Intellect* пользователей из программного обеспечения производителя *СКУД FoxSec.* Для этого необходимо:

1. На панели настроек объекта **FOXSEC** нажать кнопку **Импортировать пользователей из**.

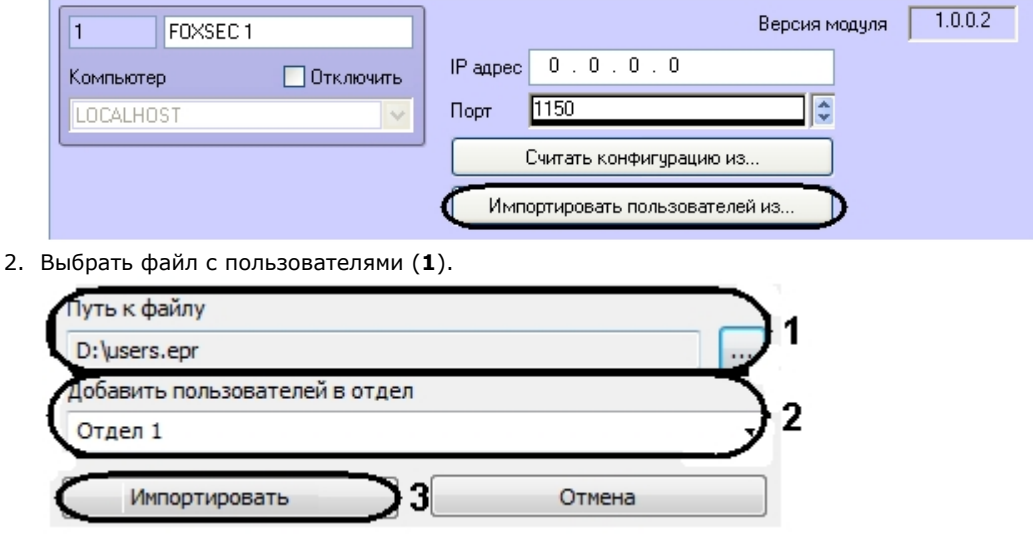

3. Выбрать отдел, в который необходимо добавить пользователей (**2**).

#### **Внимание!**  $\wedge$

При импорте пользователей все другие пользователи, которые принадлежат выбранному отделу, буду удалены. Если в отделе есть пользователи, которых необходимо сохранить, рекомендуется перенести их в другой отдел или создать новый пустой отдел для пользователей из программного обеспечения СКУД *FoxSec*.

4. Нажать кнопку **Импортировать** (**3**).

Импорт пользователей завершен.

## <span id="page-4-1"></span>**Настройка дверей СКУД FoxSec**

Для дверей *СКУД FoxSec* необходимо задать следующие параметры на панели настроек объекта **Дверь FOXSEC**:

1. Из раскрывающегося списка **Вход в** выбрать объект **Раздел** соответствующий территории, в которую осуществляется вход (**1**).

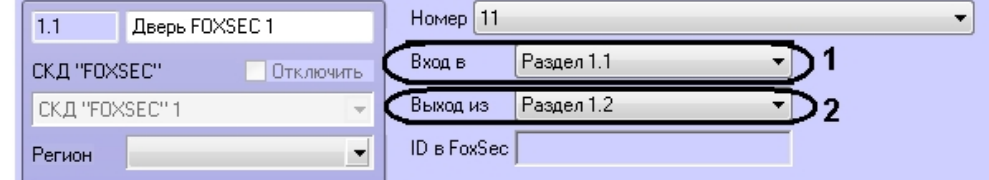

- 2. Из раскрывающегося списка **Выход из** выбрать объект **Раздел** соответствующий территории, из которой осуществляется выход (**2**).
- 3. Нажать кнопку **Применить**.

<span id="page-4-2"></span>Настройка дверей *СКУД FoxSec* завершена.

## **Работа с модулем интеграции FoxSec**

#### <span id="page-5-0"></span>**Общие сведения о работе с модулем интеграции FoxSec**

Для работы с модулем *FoxSec* используются следующие интерфейсные объекты:

- 1. **Карта**;
- 2. **Протокол событий**;
- 3. **Служба пропускного режима**.

Сведения по настройке данных интерфейсных объектов приведены в документах [ПК Интеллект: Руководство](https://doc.axxonsoft.com/confluence/pages/viewpage.action?pageId=83500164) [Администратора](https://doc.axxonsoft.com/confluence/pages/viewpage.action?pageId=83500164) и [Руководство по настройке и работе с модулем Служба пропускного режима](https://doc.axxonsoft.com/confluence/pages/viewpage.action?pageId=119832667).

Работа с интерфейсными объектами подробно описана в документе [ПК Интеллект: Руководство Оператора.](https://doc.axxonsoft.com/confluence/pages/viewpage.action?pageId=83499967)

### <span id="page-5-1"></span>**Управление дверьми СКУД FoxSec**

Управление дверь *СКУД FoxSec* осуществляется в интерактивном окне **Карта** с использованием функционального меню объекта **Дверь FOXSEC**. Для открытия двери необходимо выбрать соответствующий пункт контекстного меню объекта.

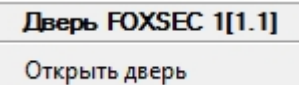